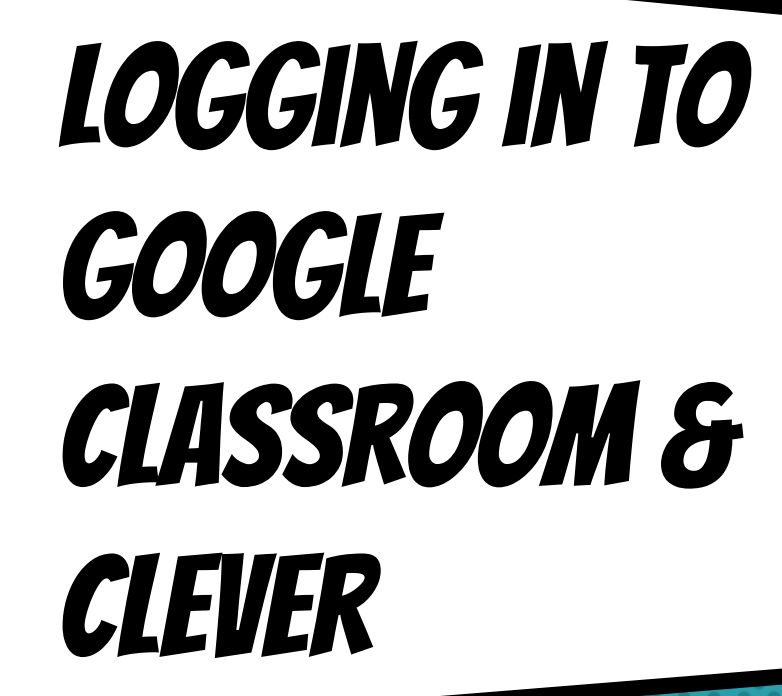

#### **GETTING STARTED**

Your child was provided with a secure login and password that is unique to them.

Check with his/her teacher to obtain this private information.

Your child will use this login to login to

- × Clever
- × Google Classroom
- × School Chromebook (if applicable)

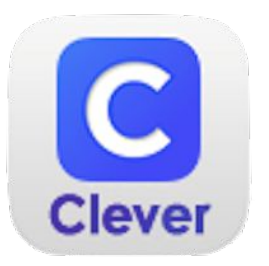

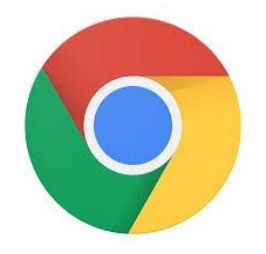

## Logging in on a School Chromebook

× If you are using a school Chromebook, you may see two different login screens.

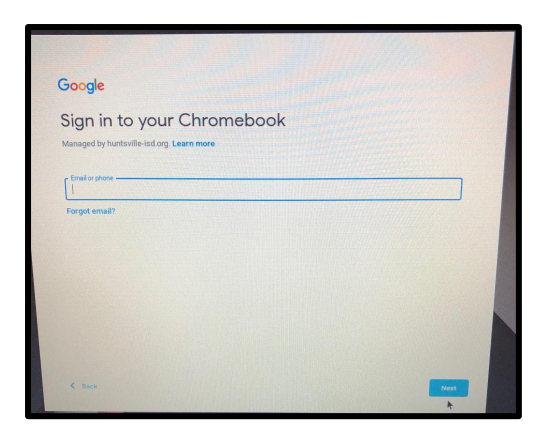

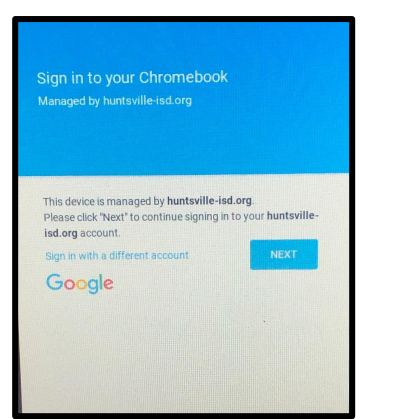

## SCHOOL CHROMEBOOK LOGIN

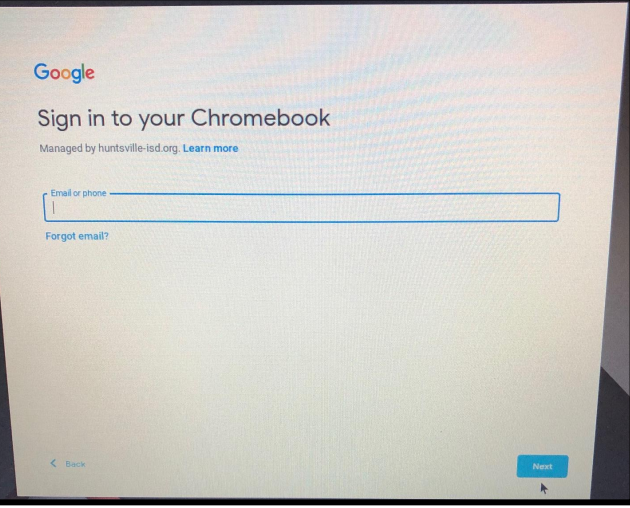

× If you see this screen, login using your student's secure login.

(You will not be able to login with a personal Google account.)

### SCHOOL CHROMEBOOK LOGIN

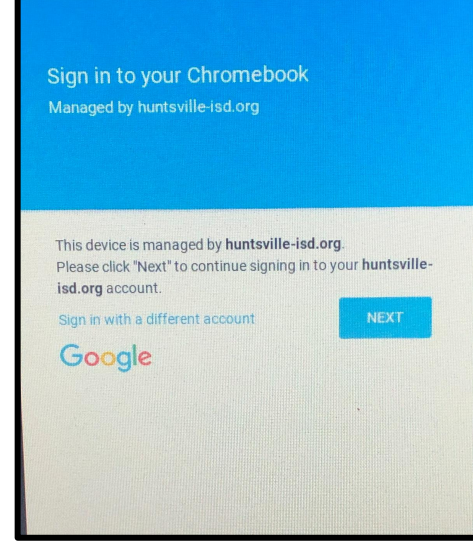

× If you see this screen, click next if you have a printed QR code to login. If not, click on "Sign in with a different account."

(You will not be able to login with a personal Google account.)

## SCHOOL CHROMEBOOK LOGIN

× After logging in, a browser window will open. Click on "Log in with Google."

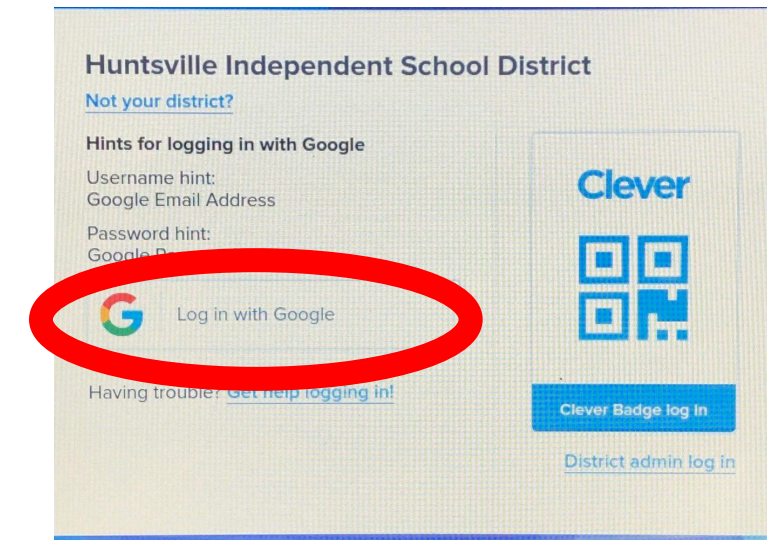

# Classroom

#### Now, you will click on Google Classroom.

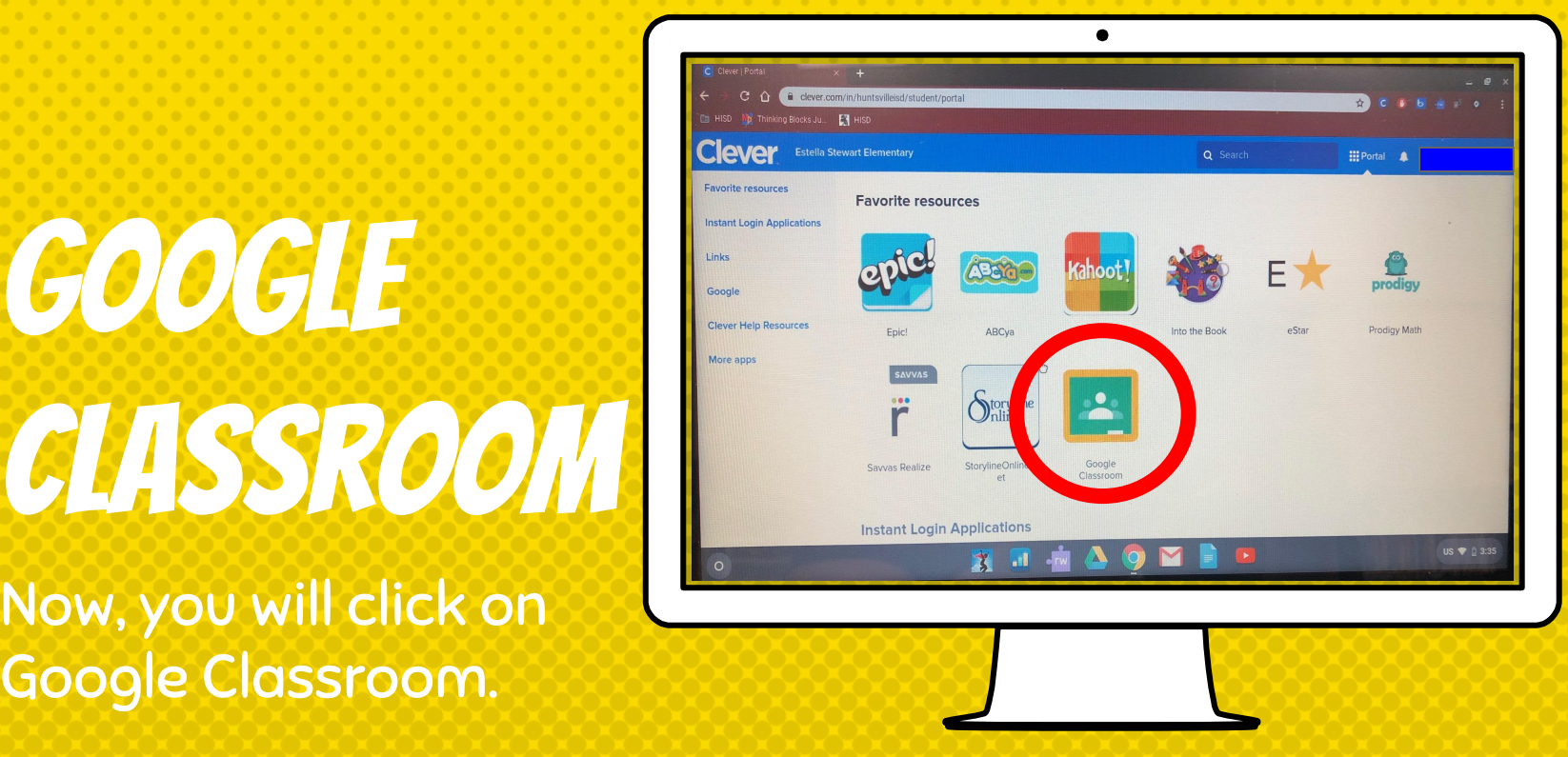

# Logging in from a Desktop Computer

- × If you have not already, download the Google Chrome Browser.
- × Click [here](https://support.google.com/chrome/answer/95346?co=GENIE.Platform%3DDesktop&hl=en) for instructions.

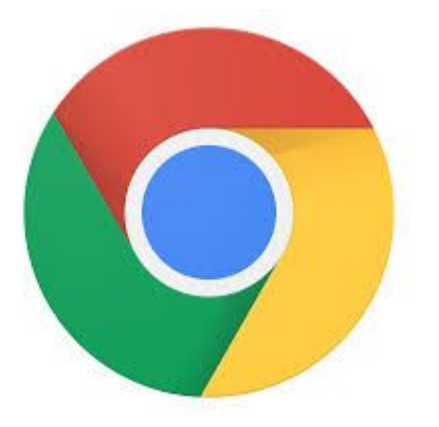

## LOGIN TO CLEVER ON YOUR DESKTOP

- × Go to [www.huntsville-isd.org.](http://www.huntsville-isd.org)
- × Click on Parents & Students.

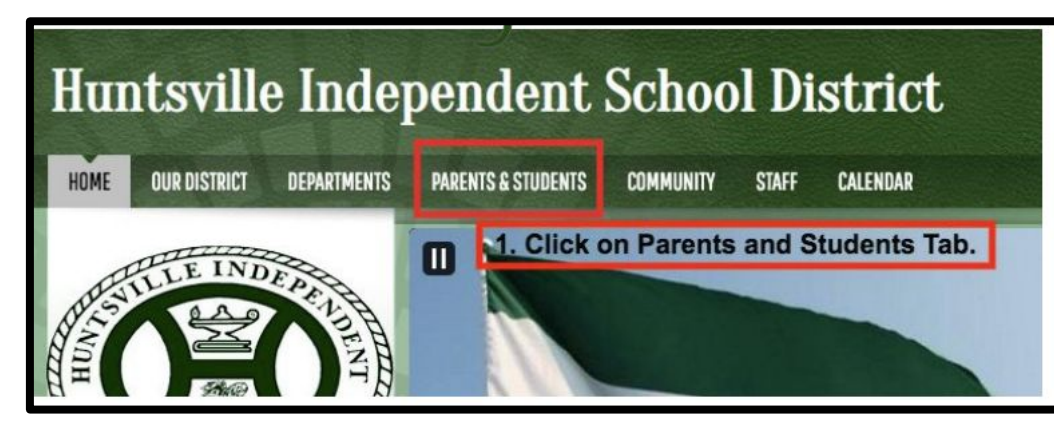

#### Home > Parents & Students Directory

#### Parents & Students Directory

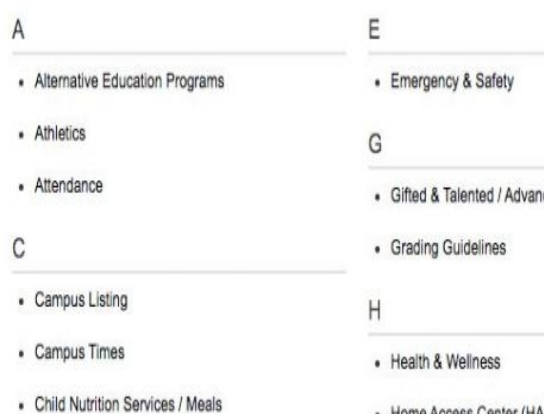

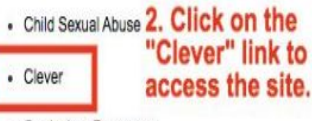

**CLICK ON THE CLEVER LINK.** 

• Home Access Center (HAC)

· Immunizations

- Curriculum Roccurroc

nced Academi

#### CLICK "LOG IN WITH GOOGLE".

#### Huntsville Independent School District

Not your district?

Hints for logging in with Google Username hint:<br>Google Email Address Password hint:<br>Google Party Log in with Google Having trouble? Get help logging in!

**Clever** 盟 Clever Badge log in

District admin log in

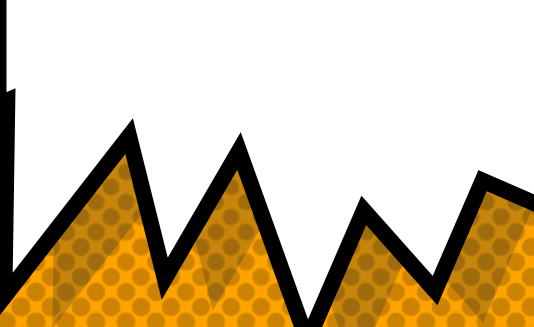

# **CLASSROOM**

Now, you will click on Google Classroom.

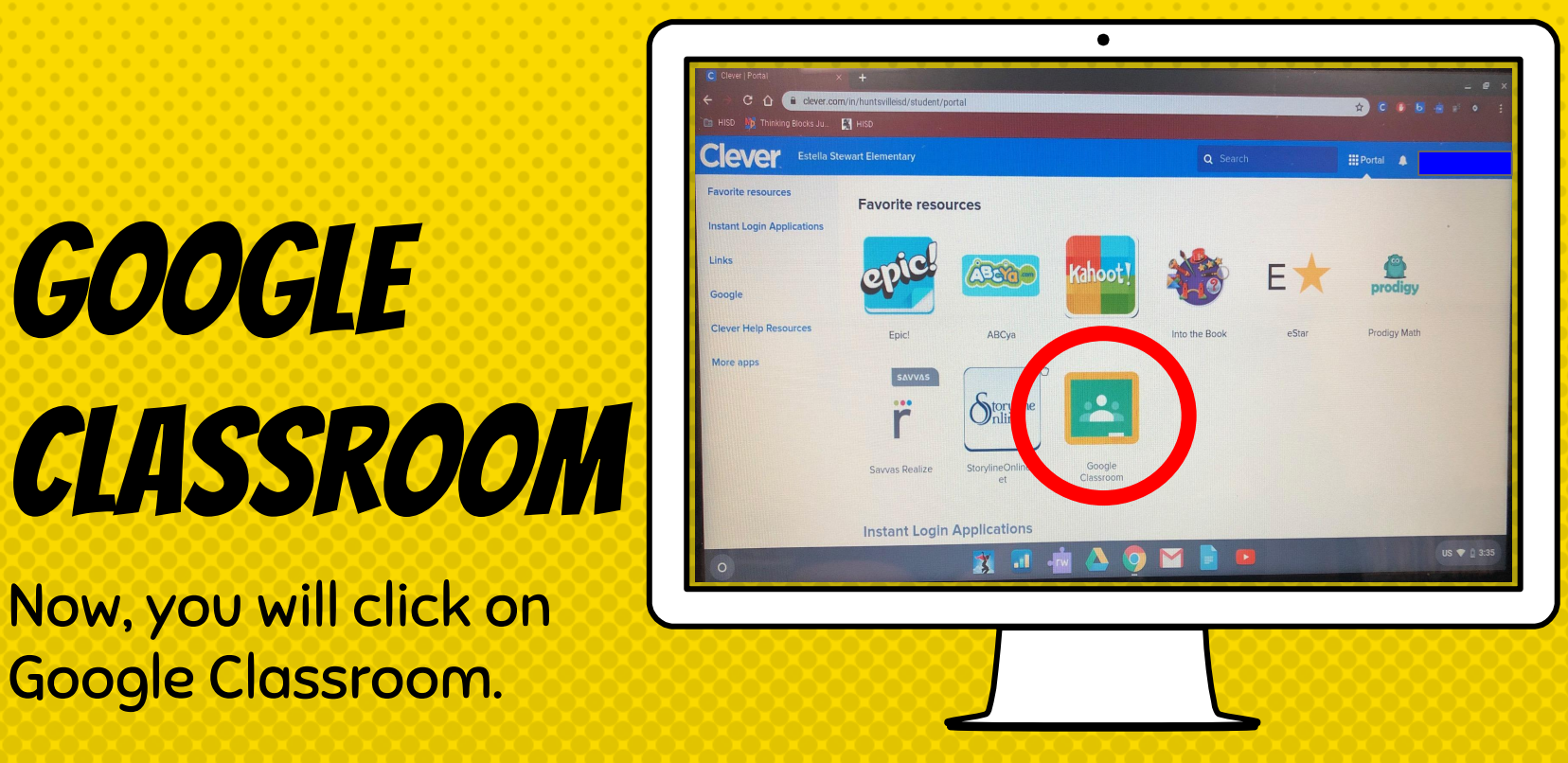